# How to log in to the virtual private network (VPN) and bookmark your drives

Audience: Faculty, staff, students

## Introduction

Learn how to log on to the VPN Gateway and bookmark your home and shared directories.

### How to log in to the VPN Gateway

- 1. Open your internet browser and type <u>https://vpn.cc.umanitoba.ca</u> in the address bar.
- 2. Click **Proceed**.

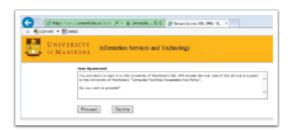

- 3. Type in your **UMNetID** and **Password**.
- 4. Choose staff, student or vendor.
- 5. Click Sign in or press Enter.

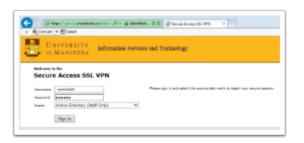

### How to add a bookmark for your H: drive

Add a bookmark to access your home directory directly from the VPN web page.

 Beside the Browse button, type the exact path information you see in the image below and click Browse. You will see your H: drive folder (if you have not yet been migrated from Novell to Active Directory, you will not see anything).

|                         | •         |             | <i>П</i> .    |                     | ۲         |          |
|-------------------------|-----------|-------------|---------------|---------------------|-----------|----------|
|                         | n<br>Home | Client Apps | Preferences   | Session<br>07:58:06 | O<br>Help | Sign Out |
| \\ad.umanitoba.ca\home\ |           |             | Browse (tips) |                     |           |          |
|                         |           |             | _             |                     |           |          |
|                         |           |             | 2             |                     |           |          |
|                         |           | 8= +        | -             |                     |           |          |
|                         |           |             |               |                     |           |          |

2. Check the box beside the folder and then select **Bookmark** > **Add Bookmark**. You will now have your H: drive bookmarked and can access your files directly from the VPN webpage.

| Windows Files > AD > ad.umanitoba.ca > home |
|---------------------------------------------|
| Bookmark Selected Delete Download           |
| home                                        |
| Name <sup>A</sup>                           |
| C immetid>                                  |
|                                             |
|                                             |

### How to add a bookmark for your S: drive

Add a bookmark to access your Shared drive files directly from the VPN web page.

- Beside the browse button, type \ad.umanitoba.ca\<faculty/dept>\ and select Browse. You
  will see a few folders listed (if you have not yet been migrated from Novell to Active
  Directory, you will not see anything).
- Check the box beside the Shared folder and then select Bookmark > Add bookmark. You
  will now have your S: drive bookmarked and can access your files directly from the VPN web
  page.

| Windows Files > AD > ad.umanitoba.ca >   ist |
|----------------------------------------------|
| Bookmark Selected Delete Download            |
| ist                                          |
| Name <sup>A</sup>                            |
| Loclapps                                     |
| 🕑 🍖 Shared                                   |
| 🔲 🍖 Temp                                     |
| DS Store                                     |
|                                              |
|                                              |

### **Additional resources**

#### **Related pages**

University | Information Services Manitoba | and Technology

- VPN support
- VPN Installation and configuration steps for Windows